## **Travel Authorization Procedure**

The purpose of a Travel Authorization (TA) is to estimate the total expense of a trip by specific expense categories (such as airfare, hotel, etc.), and identify the funding source(s) or budgets to be used to cover these estimated expenses. Once submitted, the TA will go through an approval process and when the travel is completed the estimated expenses by category will be moved to an Expense Report (ER) which will need to be updated by the employee with revised or actual expenses and backup documentation to receive a check for reimbursement of the employee paid expenses.

There are three options available when completing a travel authorization form in PeopleSoft. These are a blank authorization form, a previously completed authorization form, and a simplified authorization form identified as an 'EZ' authorization. Because of the ease of use most users will probably prefer the EZ TA and the option to use a previous TA.

Start out by logging into PeopleSoft and choosing the Finance Service Center from the large MENU button on the main portal page.

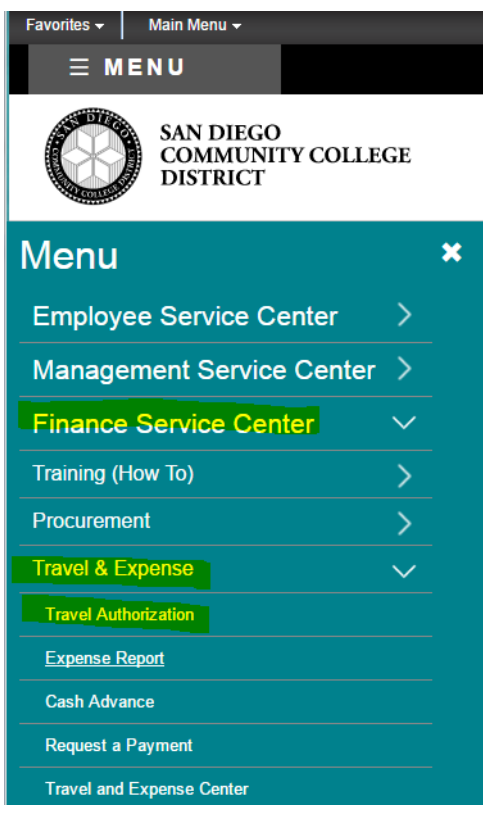

The Empl. ID field will default to your Employee ID from your PeopleSoft profile.

**Click on "Add" to choose your TA creation option.**

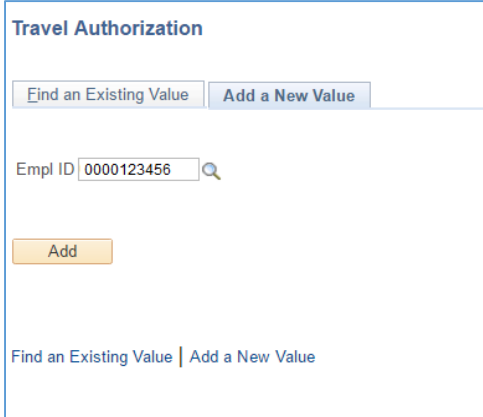

The Quick Start will automatically populate with the EZ Authorization form ‐ simply **click on "GO".**

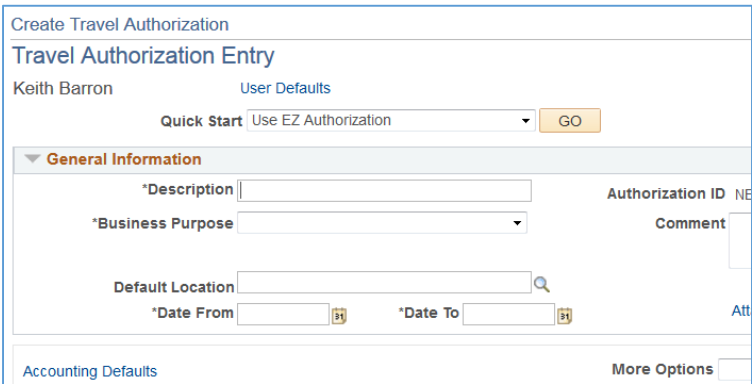

If you wish to use a previously created TA choose that from the dropdown and simply edit it for the new travel form submission. You also have the option of using the standard TA form by choosing the dropdown option titled 'Use a Blank Authorization'. At the end of this document you will find more detail on these options.

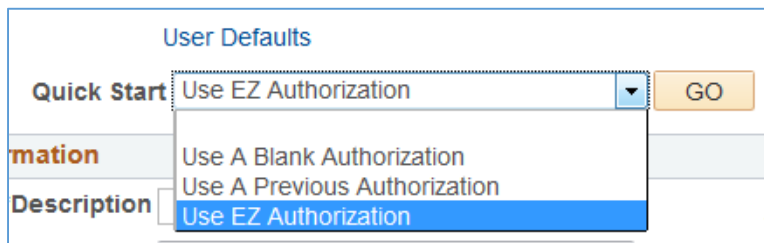

## **Click on "Select" to choose the EZ Travel Authorization**

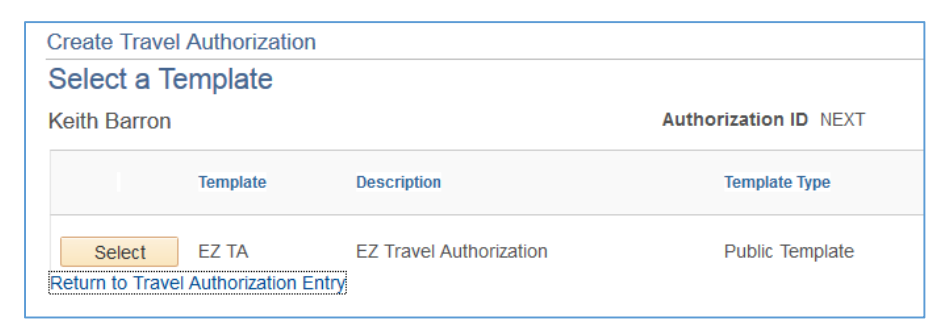

## **Fill in Dates, Description, choose a Business Purpose, enter the Amount for each type of expense, select Payment Type from the dropdown menu, and enter the Accounting Summary (Budget String information).**

When an amount is typed in for each Expense Type the Select box will automatically be checked. Estimated mileage costs should be included on the Miscellaneous Expense line as a fixed dollar amount. When the Expense Report is created from the TA, a Mileage line may be added if needed with the actual mileage driven.

Expense Amounts are automatically added to the Accounting Summary as amounts are entered for each Expense. The Accounting Summary defaults to the employee's GL Unit and Department, but Fund and Activity fields must be added in manually. Update the TA Template as needed and add additional budget lines if expenses are to be split between multiple budgets. In this example the % of the split was determined by entering the percentages – the default is 100%.

## Listed immediately below is an example with updated fields highlighted in yellow.

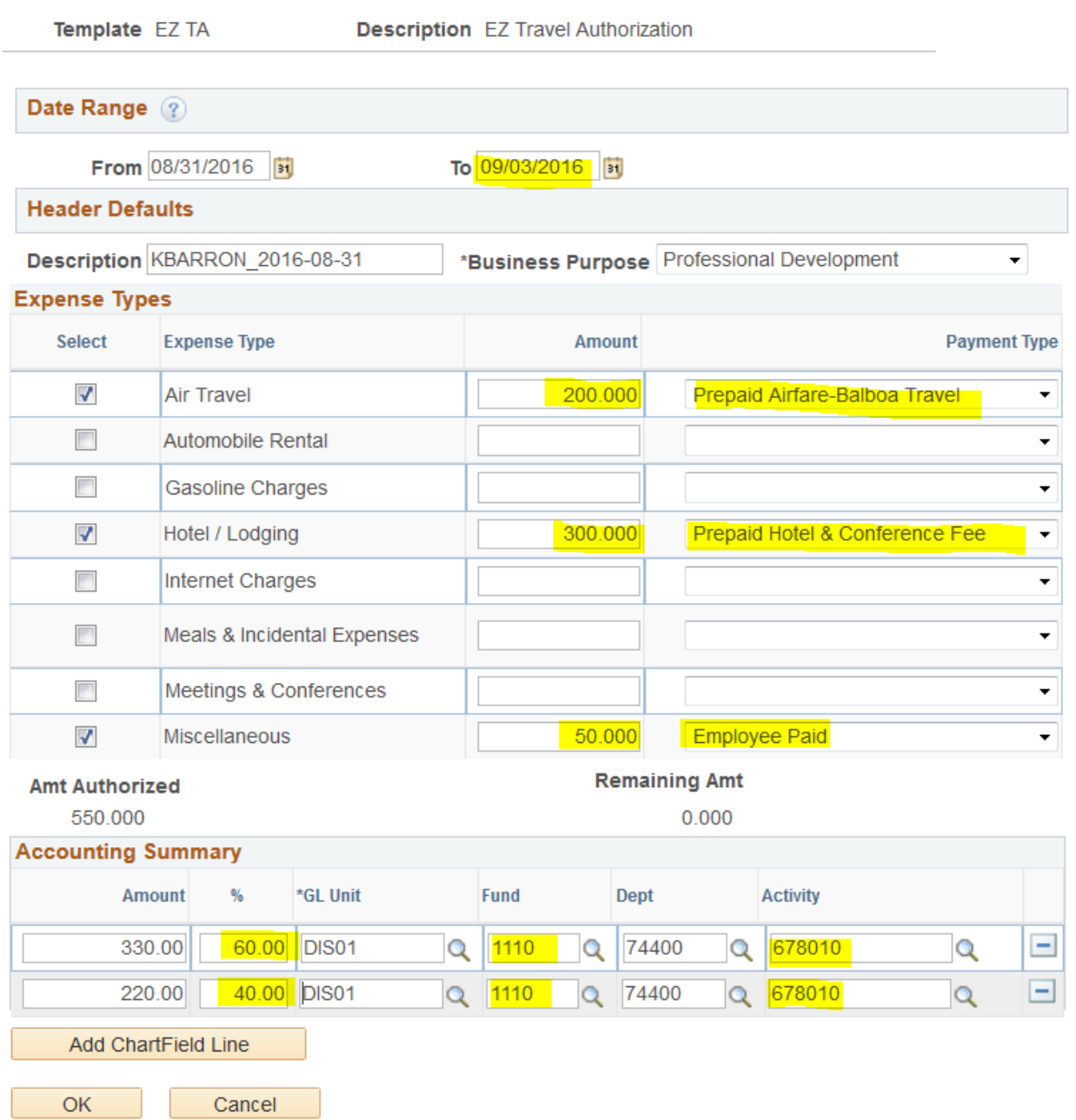

**Once the TA form is completed, click on "OK" and a pop‐up message will display reminding you to attach supporting documentation required for approval.**

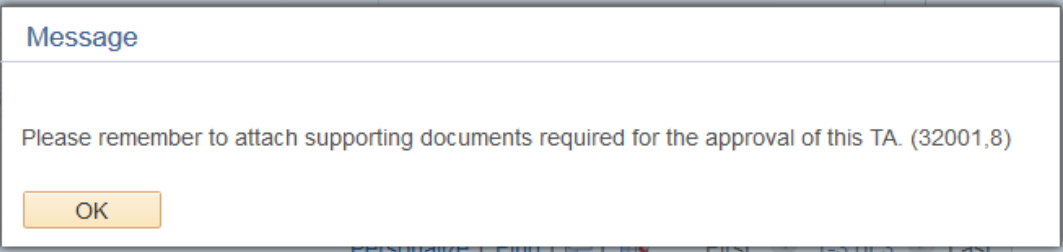

**Click "OK" and everything will transfer and automatically populate as a completed Travel Authorization form ready for submission for approval.** 

**Click on "Check for Errors" to confirm that everything has been entered correctly and make any corrections or choose the "Save for Later" or "Submit" options.** 

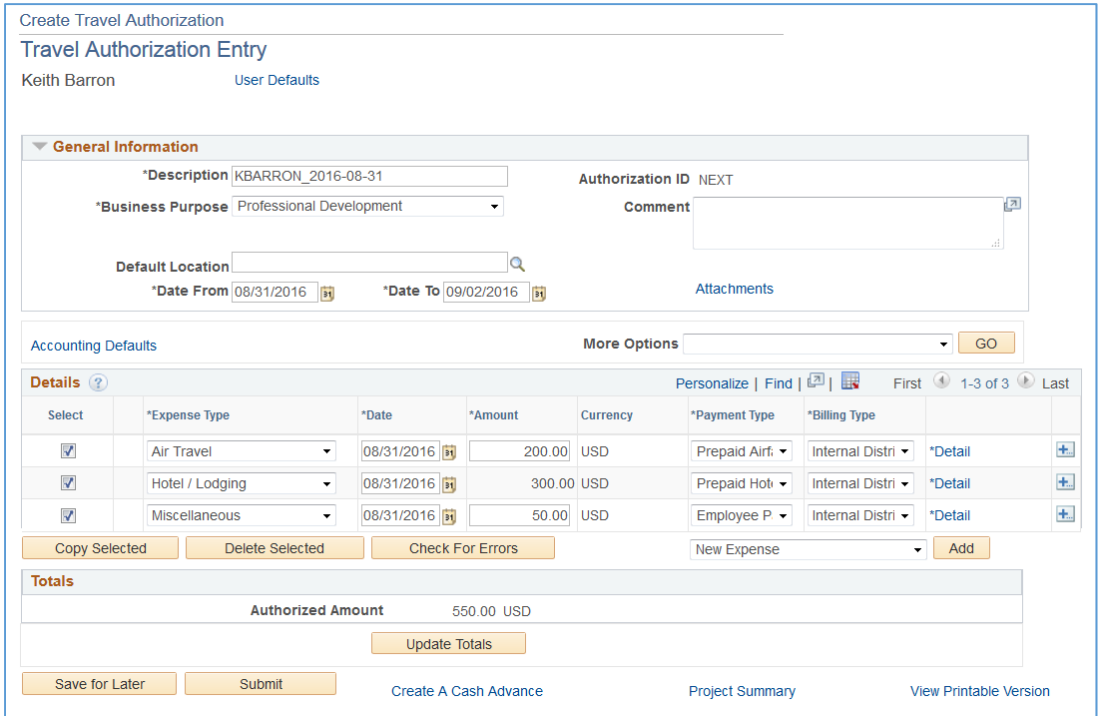

**A second Submit Confirmation screen appears for final submission, press "OK" again.**

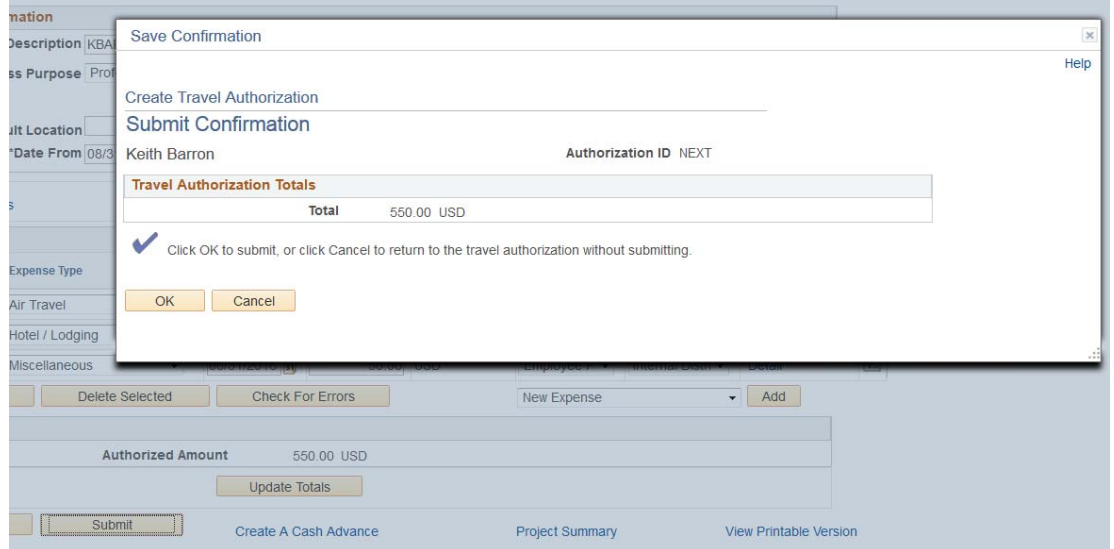

**An Authorization ID is created after performing either a "Save for Later" or "Submit".** 

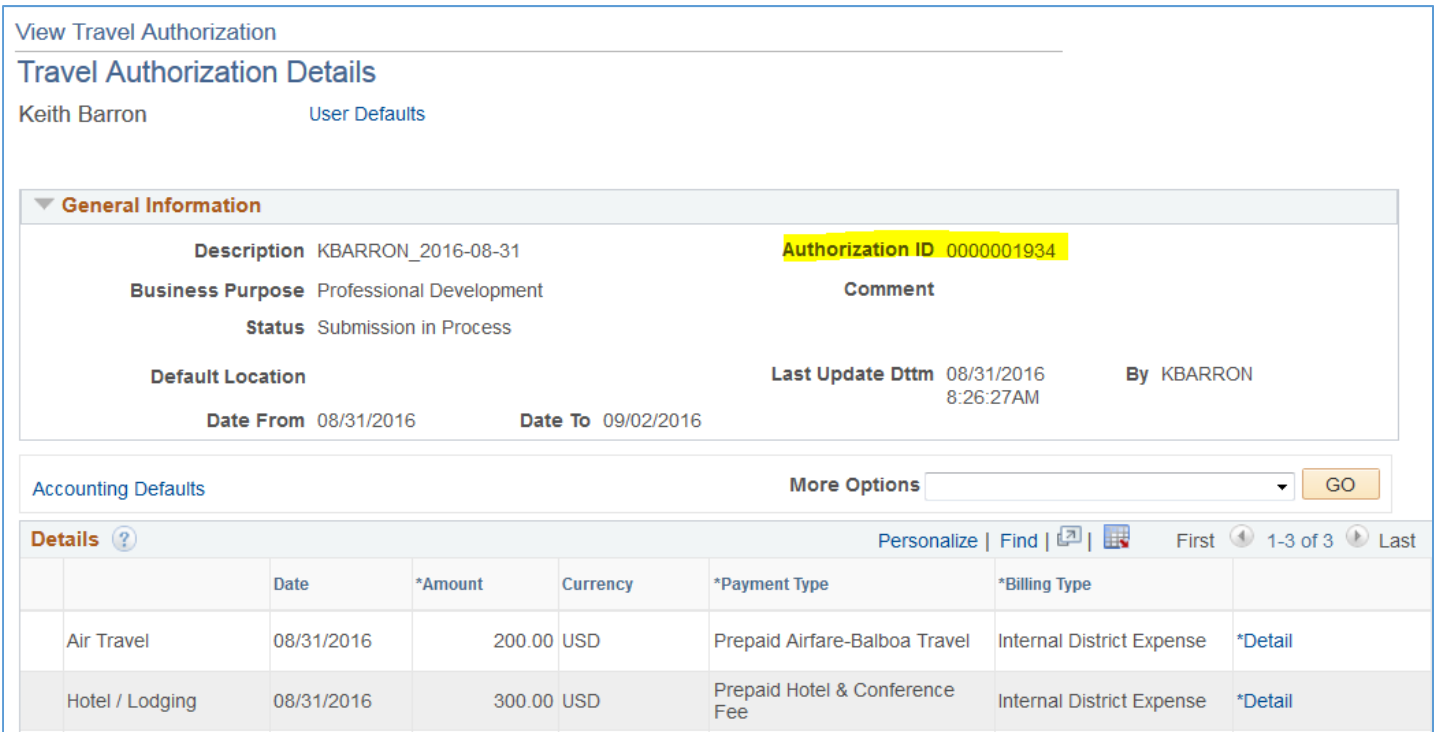

**The EZ TA process is now complete and the TA has been successfully submitted.** 

**The next page provides additional information on the two options for a Blank TA or using a previous TA.** 

**If you prefer to use the standard form, choose a Blank Authorization and complete the appropriate fields. Accounting Defaults are entered on a separate screen behind the link on the left, and descriptions are required behind the Detail link on the right for each row.**

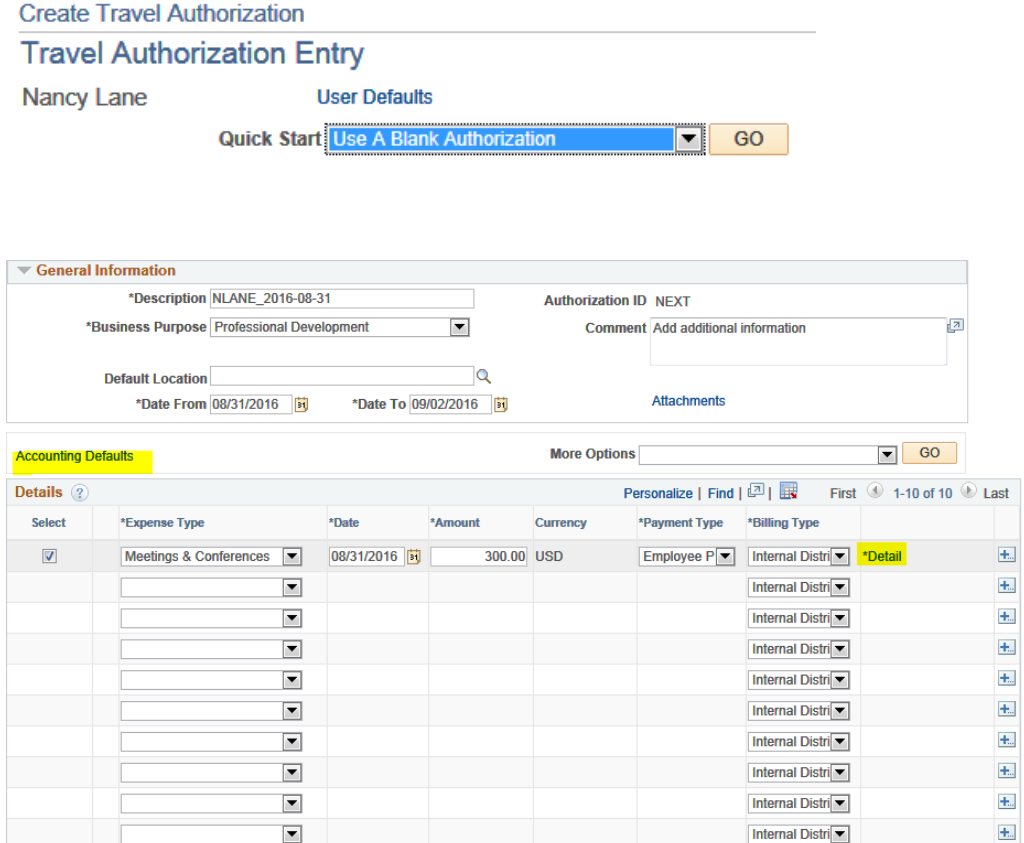

**The option 'Use a Previous Authorization' allows you to copy from a TA used for previous travel and offers a list of your previous TAs in the system.** 

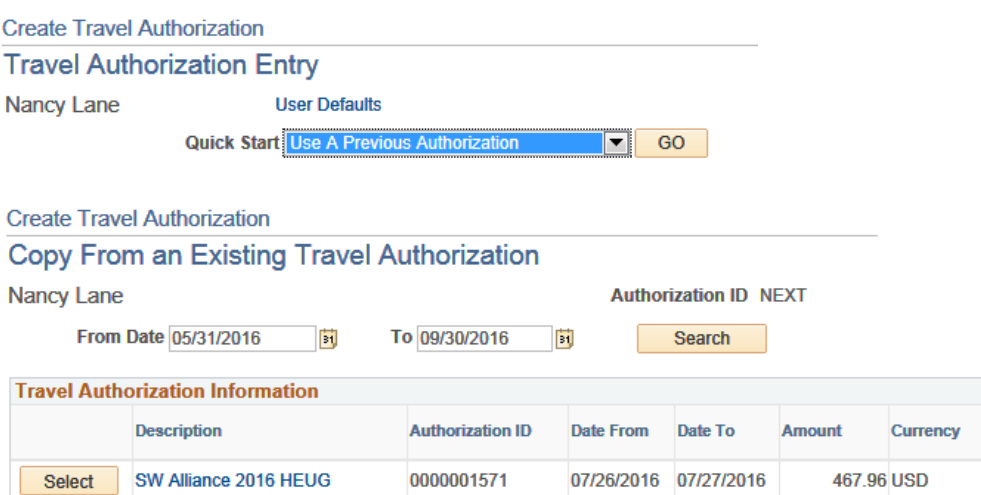

**All of the information is then pre‐populated with the previous travel detail and you can make the necessary edits and updates.**

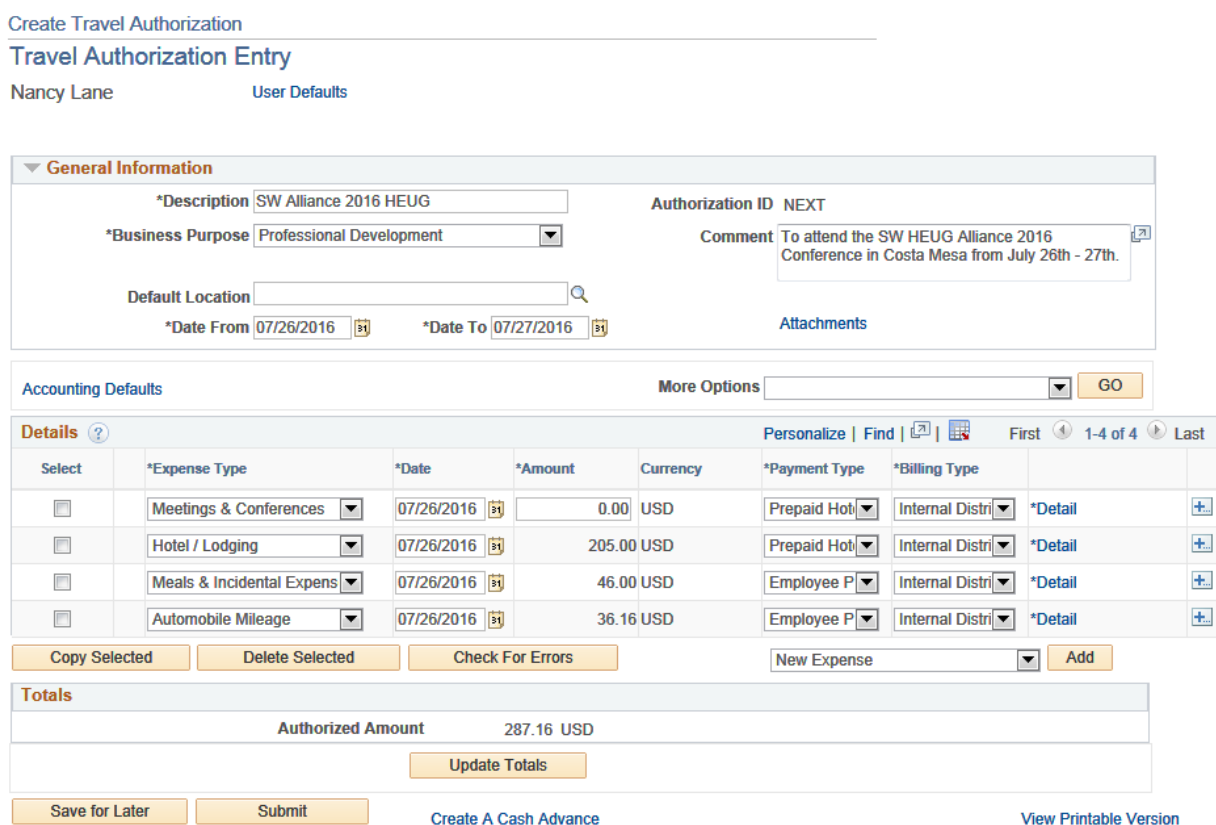